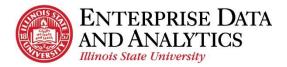

## IBM Cognos Analytics – Overview of the Welcome Page

After logging in, users land on the Welcome/Home Page. The following document describes the items found on this page.

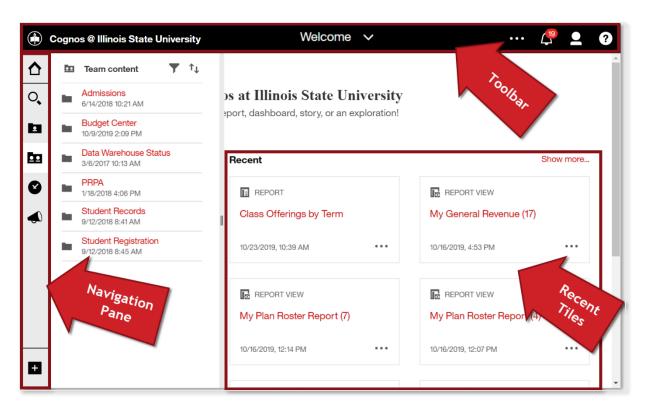

## Welcome Page Toolbar

- Welcome 

  ✓ Toggle between the Welcome screen (Home icon) and reports/pages that you have accessed since logging in. Pages will not be retained after clicking the refresh button on your browser or logging out.
- More More dots icon will contain different options for each page.
- *Notifications* Saves the last 20 delivered report subscriptions.
- Personal Menu Individual user preferences such as editing subscriptions, editing home page, and signing out.

## **Recent Tiles**

The tiles within the middle of the Welcome screen represent the six most recent reports accessed. Click the *Show more...* link in the upper, right to expand these tiles to the twenty more recent reports accessed.

1 | P a g e Updated 10/23/19 eda@ilstu.edu

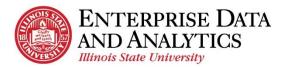

## **Navigation Pane**

- **△** *Home* Returns users to the Home/Welcome Screen.
- Search Search through reports to which you have access. Either search for the title of a report or search for a data item that appears in the reports.
- My Content Reports that users edited and/or created are saved here. When saving, be sure to select My Content.
- Team Content All managed Reports and Packages are housed in this folder. When a user is awarded access to a package, that package will appear in the form of a folder within the Team Content folder. Users cannot save to this folder.
  - Data Warehouse Status folder All users are awarded access to the Data Wearhouse Status folder. This folder houses a report that tell the last time the Institutional Data Wearhouse has been updated.
- **②** *Recent* Houses the user's twenty most recently viewed reports.
- News and Alerts Enterprise Data and Analytics's (EDA's) website home page. Check here for known issues that arise, new reports, and training resources.
- **★** New Ad hoc users create new reports, dashboards, or data modules.